# Installation & Deployment Instructions for Relgo AppStudio using Docker

# System Configuration: windows 10 pro & latest version, windows 11 pro

### **Step 1: Docker Download & Installation**

First you need to Download and install Docker-desktop for windows from <a href="https://www.docker.com/products/docker-desktop">https://www.docker.com/products/docker-desktop</a> and ensure it is running.

### Step 2: Enable Hyper-V feature

During the installation process, ensure that the "Enable Hyper-V" feature is selected, then click "OK" to complete the installation and restart your computer.

### Step 3: Switch to windows

After successful installation, open Docker's properties and click on "Switch to Windows containers. And create a running environment for containerized applications.

**NOTE**: Please ensure that you are logged in to your Docker account before executing the following commands.

### Step 4: Create a folder

Create a new folder called "temp" in the C drive on your PC.

- Download the OCLDB.mdf zip file from the provided URL.
- After downloading, extract the OCLDB.mdf file from the downloaded zip file, and copy it to the "temp" folder located in the C drive.

https://relgo.com/Resources/@Bizcenter\$5f19b2f2-8245-4f97-98ac-04c8ab231415-OCLDB\_1.0

### Step 5

Download the OCLDB\_log.ldf zip file from the provided URL. Extract the OCLDB\_log.ldf file from the downloaded zip file and copy it to the "temp" folder located in the C drive.

https://relgo.com/Resources/@Bizcenter\$7ae9ea5f-353d-4bde-b006-6bf2bf94dbda-OCLDB\_log\_1.0.zip

# Step 6: Running Commands to Download Docker Images from Docker Hub

To download Docker images from Docker Hub, open Windows PowerShell and run the following commands:

Docker pull relgonetworks/roc:latest

Docker pull relgonetworks/relgoappslive:latest

Docker pull relgonetworks/relationsnetlive:latest

Docker pull relgonetworks/ocl:1.1

**NOTE**- Please wait for the extraction to finish before proceeding. Once the download is complete, you can check the Docker Images column to confirm whether the images appear as shown in the below image.

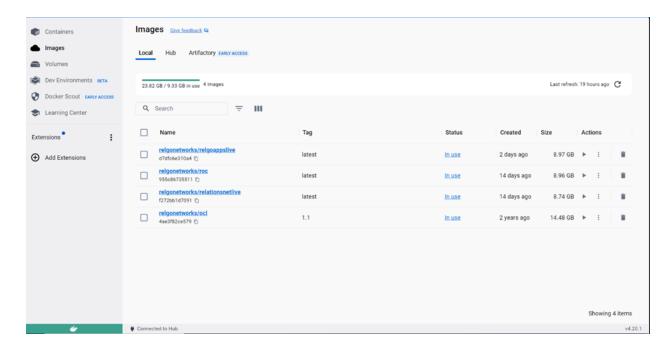

Above is an image showcasing all the downloaded Docker Images you can access.

Once the Docker images have been downloaded, open Windows PowerShell and execute the following commands sequentially to create the required containers.

#### **Step 7** Run the following command on Windows PowerShell

docker network create --driver=nat --subnet=172.28.0.11/25 --gateway=172.28.0.10 relgonet

### **Step 8** Run the following command on Windows PowerShell

docker run -d --name "OCL" --net=relgonet --ip=172.28.0.21 -p 1433:1433 -v C:/temp/:C:/temp/ -e sa\_password=Relgo123\*\* -e ACCEPT\_EULA=Y -e attach\_dbs="[{'dbName':'OCL','dbFiles':['C:\\temp\\ocldb.mdf','C:\\temp\\ocldb\_log.ldf']}]" relgonetworks/ocl:1.1

### **Step 9** Run the following command on Windows PowerShell

docker run -d --name "RelationsNetLive" --net=relgonet --ip=172.28.0.16 -p 9016:80 relgonetworks/relationsnetlive:latest

## Step 10 Run the following command on Windows PowerShell

docker run -d --name "ROC" --net=relgonet --ip=172.28.0.13 -p 9013:80 relgonetworks/roc:latest

### Step 11 Run the following command on Windows PowerShell

docker run -d --name "RelgoAppsLive" --net=relgonet --ip=172.28.0.14 -p 9014:80 relgonetworks/relgoappslive:latest

**NOTE** -Once the commands are completed, you can check the Docker Containers column to confirm whether the containers appear as below.

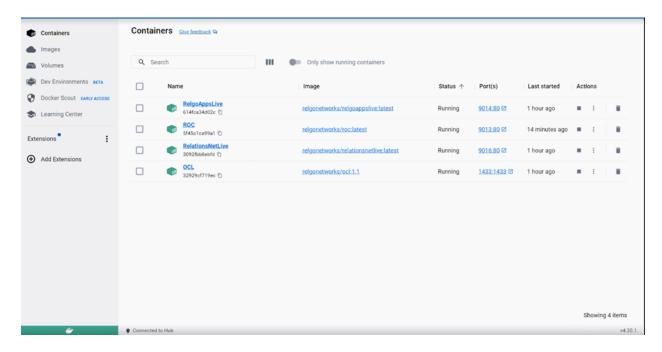

- $\rightarrow$ Upon purchasing a license, run Relgo Operations Cloud (ROC) to authenticate and validate it.
- →Now Start using Relgo AppStudio to develop your applications and take advantage of its features.

To get started with Relgo AppStudio, simply run "relgoAppslive" or port number 9014:80. In the Help section of the Relgo AppStudio website, you'll find helpful documentation and articles to guide you through the application development process.